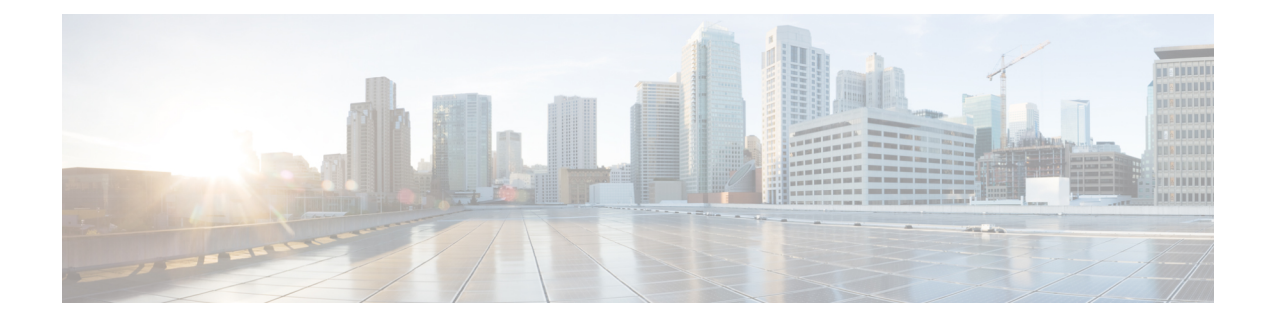

# **Configuring Flexlink+**

- [Restrictions](#page-0-0) for FlexLink+, on page 1
- [Information](#page-0-1) about FlexLink+, on page 1
- How to configure [Flexlink+,](#page-3-0) on page 4
- [Configuration](#page-10-0) Examples for FlexLink+, on page 11
- Feature History for [FlexLink+,](#page-11-0) on page 12

# <span id="page-0-0"></span>**Restrictions for FlexLink+**

- FlexLink+ is not supported in a Cisco StackWise Virtual solution.
- FlexLink+ is supported only on Layer 2 trunk ports and port channels and is not supported on interfaces configured on Layer 3 ports and on VLANs.

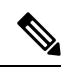

**Note** FlexLink+ is not supported on port channels configured with access mode.

# <span id="page-0-1"></span>**Information about FlexLink+**

The following sections provide information about FlexLink+

### **FlexLink+ Overview**

The FlexLink+ feature enables the user to configure a pair of a Layer 2 interfaces (trunk ports or port channels) where one interface is configured to act as a backup to the other. FlexLink+ provides an alternative solution to the Spanning Tree Protocol (STP) when you require simple link redundancy between two network nodes. STP is a complete solution that provides link redundancy and prevents loops in the network. If you need fast link redundancy between two nodes in the network, it is simpler and quicker to use FlexLink+. Flexlinks are typically configured in service provider or enterprise networks where customers do not want to run STP on the device. If the device is running STP, Flexlinks are not necessary because STP already provides link-level redundancy or backup.

In FlexLink+, when one of the links is up and forwarding traffic, the other link is in standby mode, ready to begin forwarding traffic if the active link shuts down. If the primary link shuts down, the standby link starts forwarding traffic. When the active link comes back up, it goesinto standby mode and does not forward traffic.

### **FlexLink+ Configuration**

In the following figure, ports 1 and 2 on switch A are connected to uplink switches B and C. Because they are configured with FlexLink+, only one of the interfaces is forwarding traffic; the other is in standby mode. If port 1 is the active link, it begins forwarding traffic between port 1 and switch B; the link between port 2 (the backup link) and switch C is not forwarding traffic. If port 1 goes down, port 2 comes up and starts forwarding traffic to switch C. When port 1 comes back up, it goes into standby mode and does not forward traffic; port 2 continues forwarding traffic.

**Figure 1: FlexLink+ Topology**

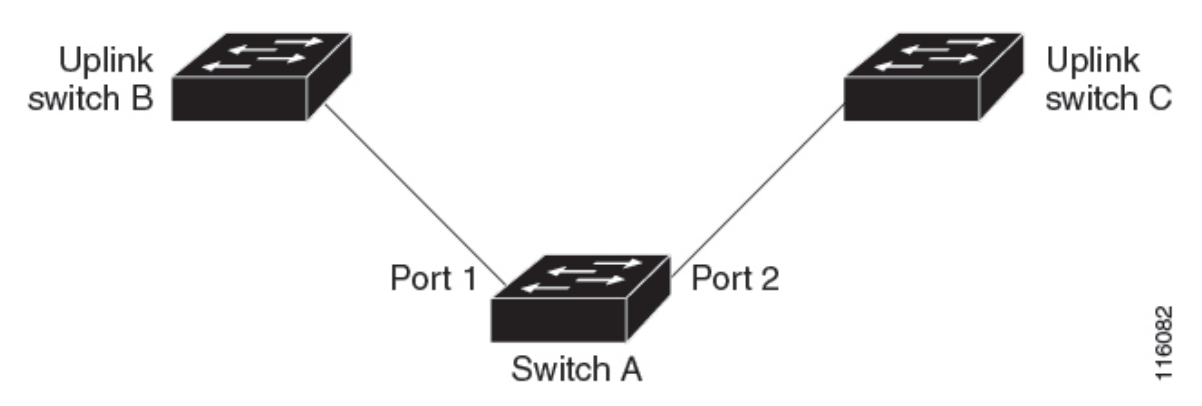

If STP is configured on the uplink switch interfaces that connect to the FlexLink+ ports (Switch B and Switch C in this case), we recommend running the **spanning-tree portfast trunk** command on such uplink switch interfaces, for faster convergence.

Flexlink+ includes an optimization for improved multicast traffic convergence. The optimization uses Layer 2 multicast snooping mechanisms and requires that the uplink switches connected to theFlexlink+ configured ports have the same Layer 2 multicast snooping feature that is enabled.

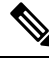

**Note**

For IPv4 multicast IGMP snooping is on by default. If IGMP snooping needs to be disabled on the uplink switches it must also be disabled on the Flexlink+ host switch. Otherwise IGMP reports may be looped around the active and standby Flexlink+ ports leading to excessively high CPU utilization.

### **VLAN Load Balancing and FlexLink+**

VLAN load-balancing allows you to configure a FlexLink+ pair so that both ports simultaneously forward the traffic for some mutually exclusive VLANs. For example, if FlexLink+ ports are configured for 1-100 VLANs, the traffic of the first 50 VLANs is forwarded on one port and the rest on the other port. If one of the ports fails, the other active port forwards all the traffic. When the failed port comes back up, it resumes forwarding traffic in the preferred VLANs. This way, apart from providing redundancy, this FlexLink+ pair is used for load balancing. FlexLink+ VLAN load-balancing doesn't impose any restrictions on uplink switches. **Figure 2: VLAN Load Balancing in FlexLink+ Topology**

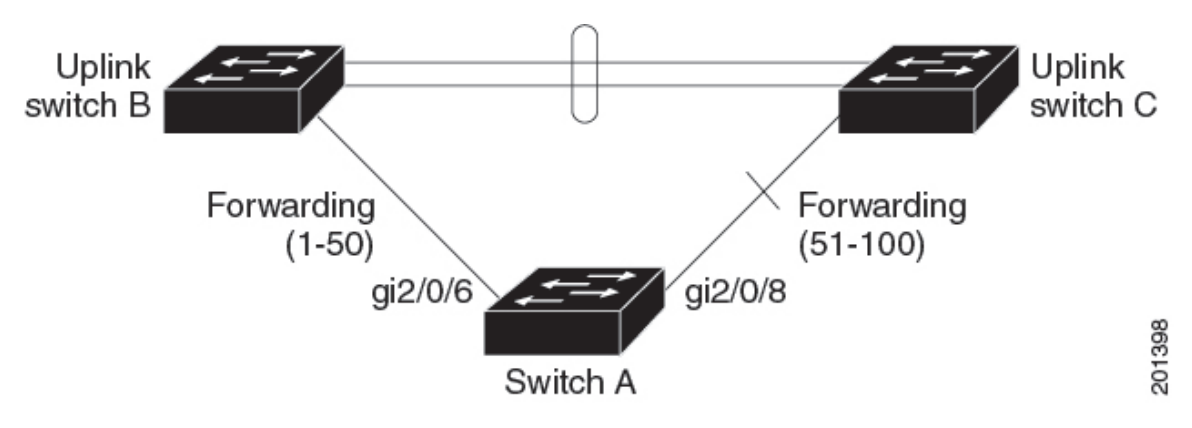

When you configure VLAN load balancing, you must also configure triggers in one of two ways:

- Manually trigger VLAN load balancing at any time by entering the **rep preempt segment** privileged EXEC command on the switch that has the primary edge port.
- Configure a preempt delay time by entering the **rep preempt delay** interface configuration command. After a link failure and recovery, VLAN load balancing begins after the configured preemption time period elapses. The delay timer restarts if another port fails before the time has elapsed.

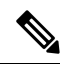

When VLAN load balancing is configured, it does not start working until triggered by either manual intervention or a link failure and recovery. **Note**

When VLAN load balancing is triggered, the primary edge port sends out a message to alert all interfaces in the segment about the preemption. When the secondary port receives the message, it is reflected into the network to notify the alternate port to block the set of VLANs specified in the message and to notify the primary edge port to block the remaining VLANs.

You can also configure a particular port in the segment to block all VLANs. Only the primary edge port initiates VLAN load balancing, which is not possible if the segment is not terminated by an edge port on each end. The primary edge port determines the local VLAN load balancing configuration.

Reconfigure the primary edge port to reconfigure load balancing. When you change the load balancing configuration, the primary edge port again waits for the rep preempt segment command or for the configured preempt delay period after a port failure and recovery before executing the new configuration. If you change an edge port to a regular segment port, the existing VLAN load balancing status does not change. Configuring a new edge port might cause a new topology configuration.

When VLAN load balancing is enabled, the default is manual preemption with the delay timer disabled. If VLAN load balancing is not configured, the default after manual preemption is to block all VLANs at the primary edge port.

When a primary link fails, FlexLink+ transmits dummy multicast packets over the new active interface. The dummy multicast packet format is:

- Destination: 01:00:0c:cd:cd:cd

- Source: MAC address of the hosts or ports on the newly active Flex Link port.

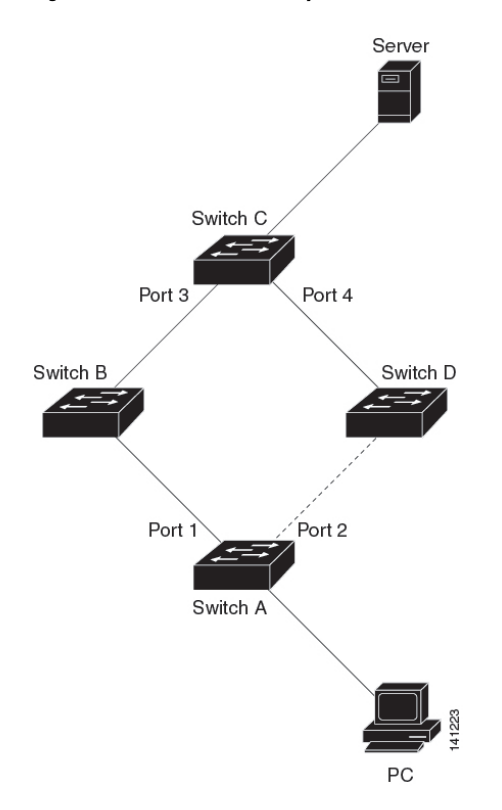

**Figure 3: Transmission of Dummy Multicast Packets in FlexLink+ Topology**

In the above figure, Ports 1 and 2 on switch A are connected to switches B and D through a Flex Link pair. Port 1 is forwarding traffic, and port 2 is in the blocking state. Traffic from the PC to the server is forwarded from port 1 to port 3. The MAC address of the PC has been learned on port 3 of switch C. Traffic from the server to the PC is forwarded from port 3 to port 1.

If port 1 shuts down, port 2 starts forwarding traffic. If there is no traffic from thePC to the server after failover to port 2, switch C does not learn the MAC address of the PC on port 4, and because of that, switch C keeps forwarding traffic from the server to the PC out of port 3. There is traffic loss from the server to the PC because port 1 is down. To alleviate this problem, the feature sends out a dummy multicast packet with the source MAC address of the PC over port 2. Switch C learns the PC MAC address on port 4 and starts forwarding traffic from the server to thePC out of port 4. One dummy multicast packet issent out for every MAC address.

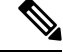

**Note**

• Local administrative shut down or a link that starts forwarding again due to preemption is not considered a link failure. In those cases, the feature flushes the dynamic hosts and and does not move them.

• Static MAC addresses that are configured on a Flex Link port are restored when it starts forwarding again.

## <span id="page-3-0"></span>**How to configure Flexlink+**

The following sections provide information on how to configure Flexlink+.

## **Configuring the Active Port for FlexLink+**

To configure the active port for FlexLink+, follow this procedure:

#### **Procedure**

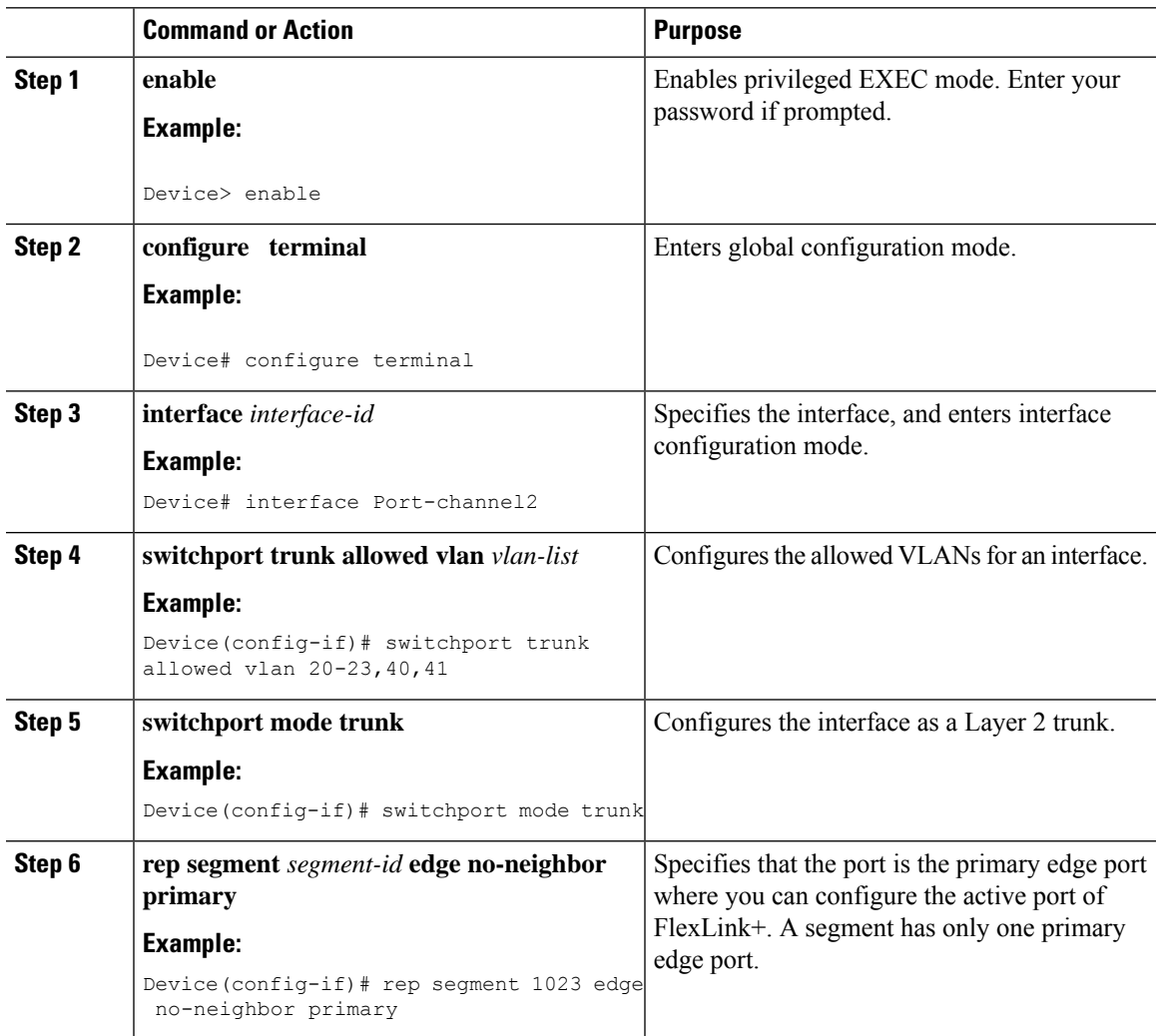

## **Configuring the Standby Port for FlexLink+**

To configure the standby port for FlexLink+, follow this procedure:

#### **Procedure**

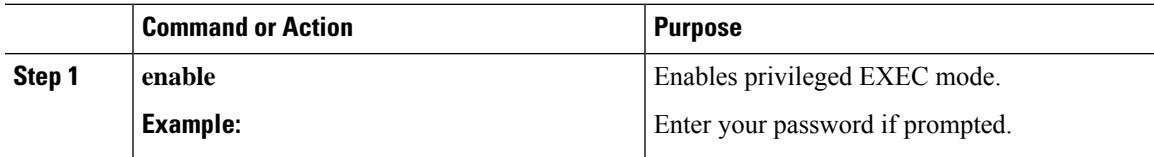

I

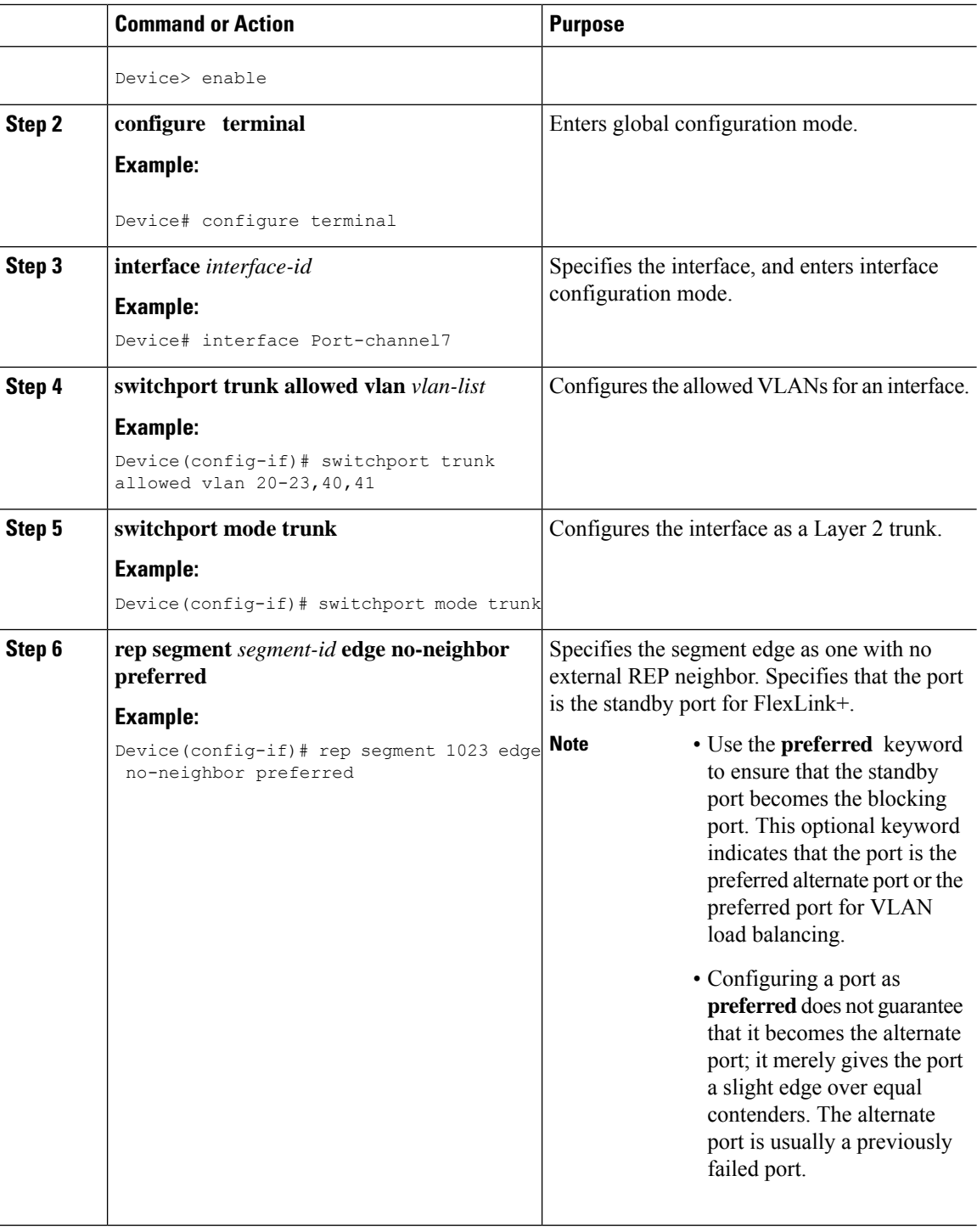

## **Configuring VLAN Load Balancing on FlexLink+**

To configure VLAN load balancing, perform this procedure:

 $\mathbf l$ 

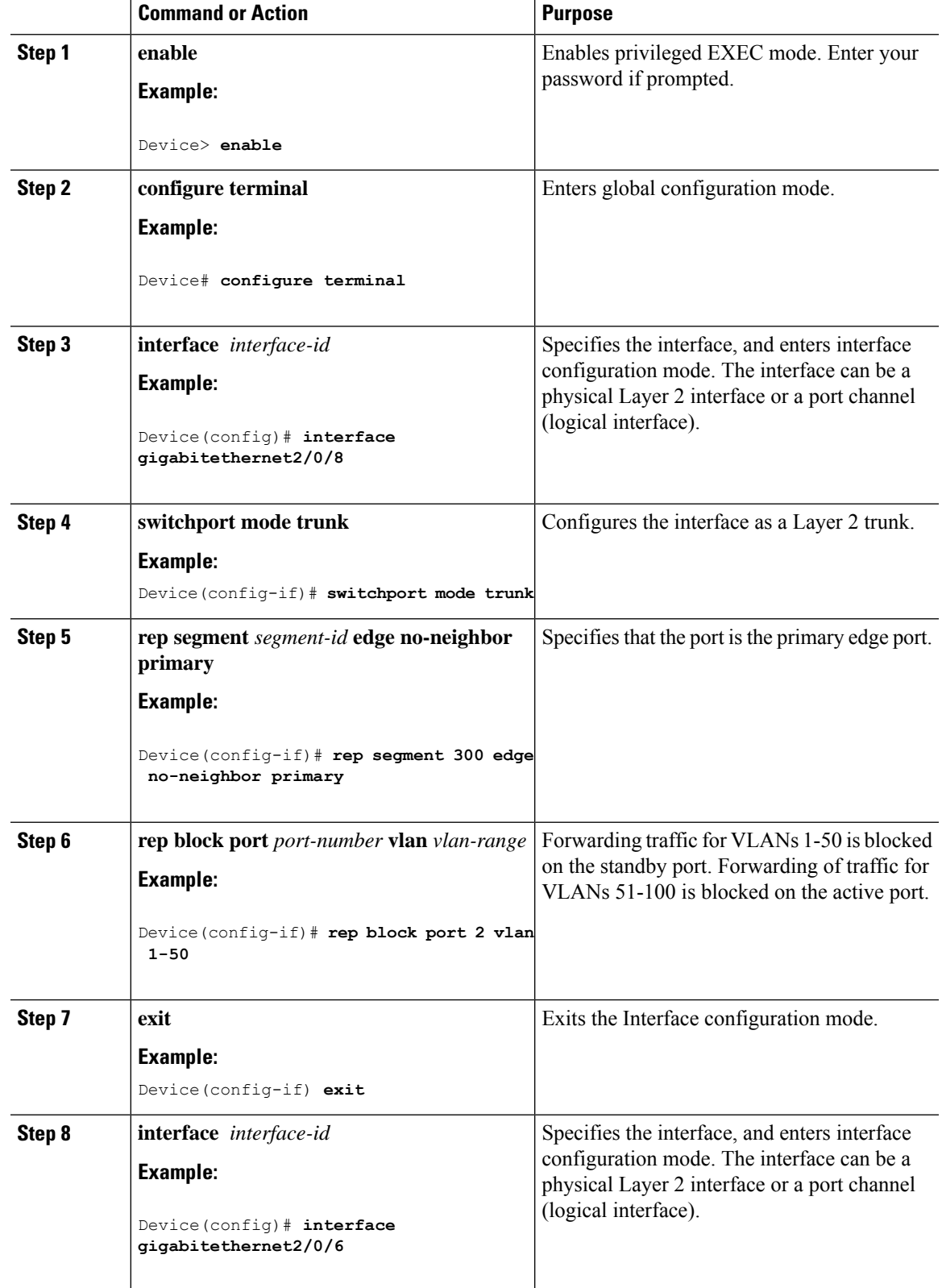

#### **Procedure**

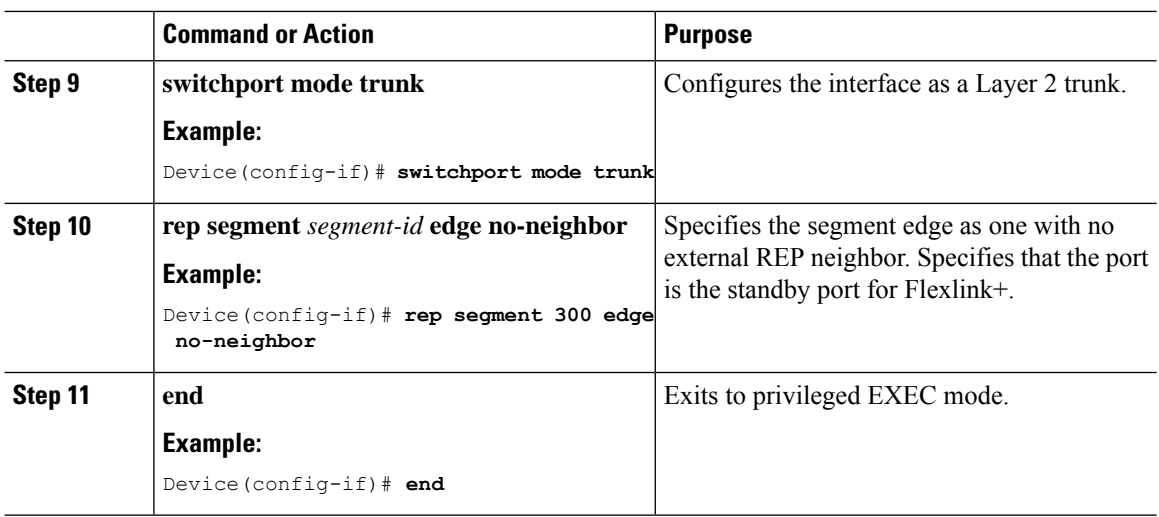

## **Configuring Propagation of FlexLink+ Topology Change Messages**

When the FlexLink+ protocol is deployed as part of a larger domain, you can configure the propagation of FlexLink+ topology change messages to the next tier devices. To configure the propagation of FlexLink+ topology change messages, perform this procedure.

#### **Procedure**

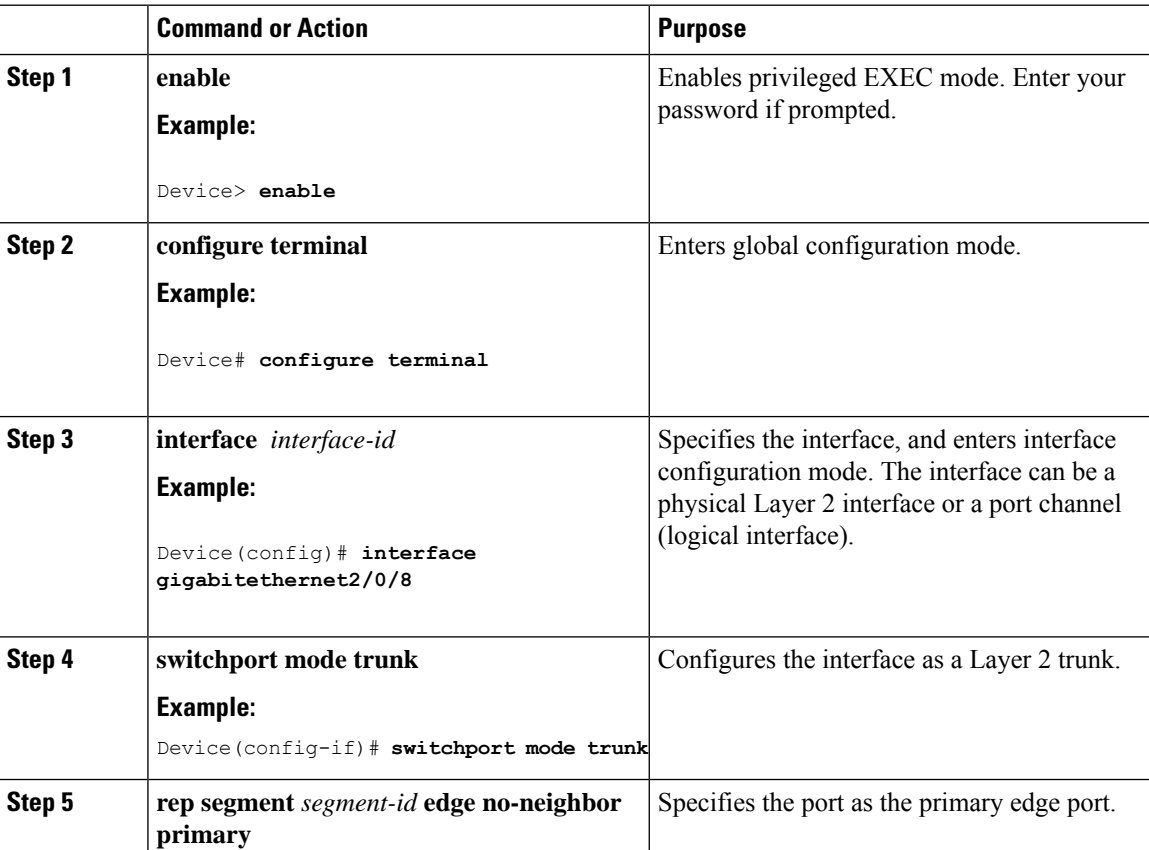

 $\mathbf l$ 

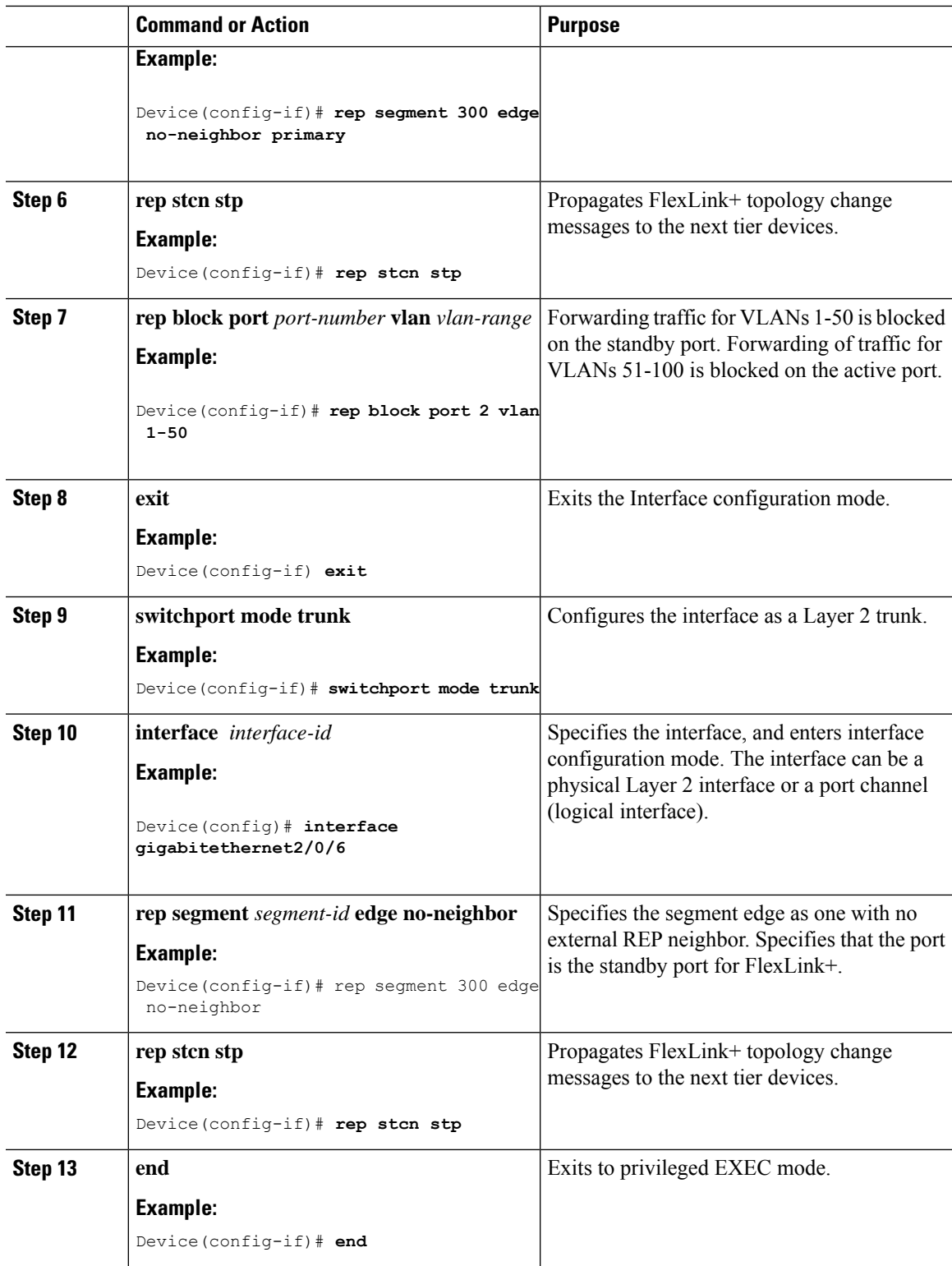

### **Configuring Preempt Time Delay**

To configure a preempt time dealy for VLAN load balancing, perform this procedure:

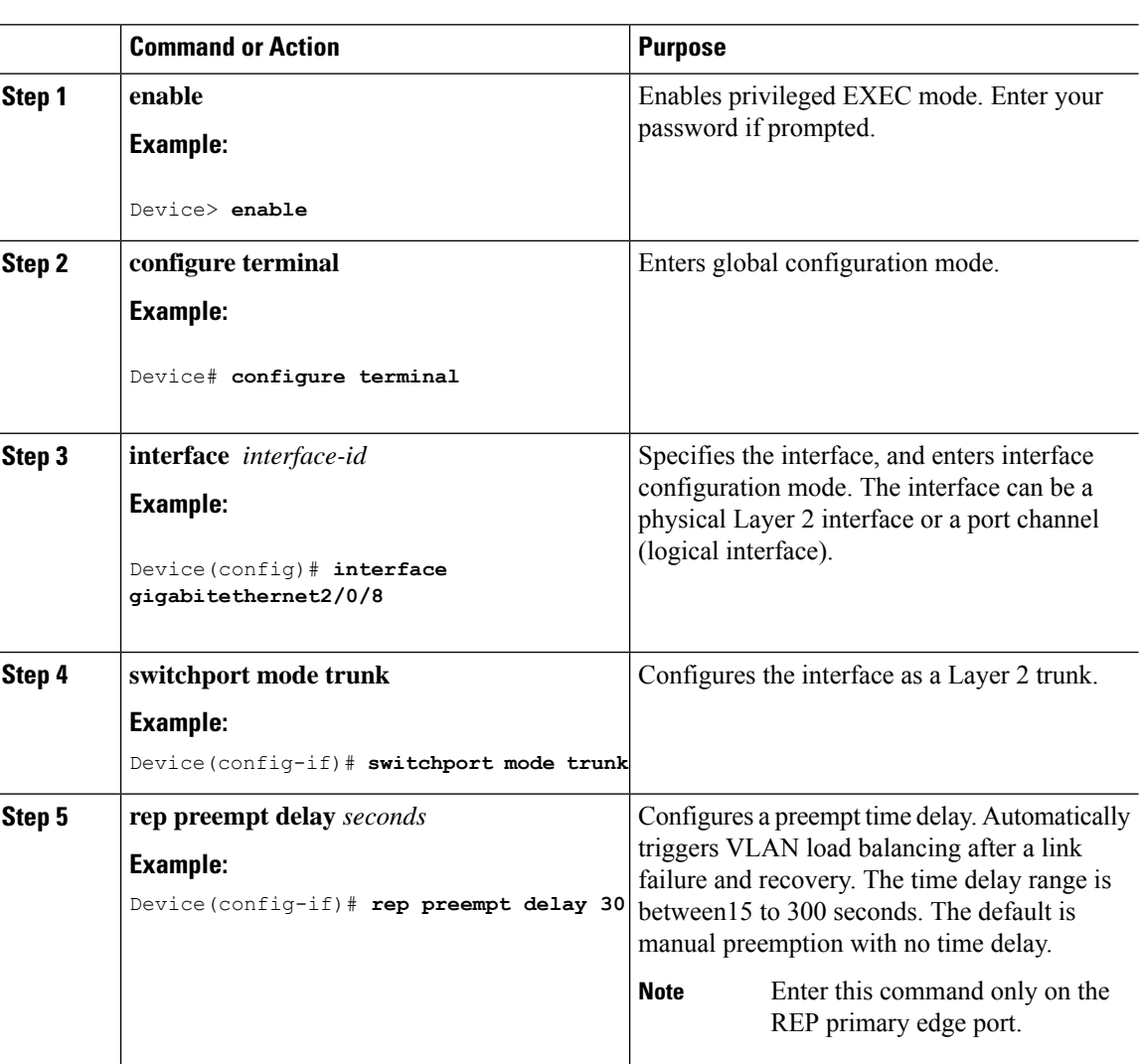

#### **Procedure**

## **Configuring Manual Preemption for VLAN Load Balancing**

If you do not enter a preemption time delay, the default is to manually trigger VLAN load balancing on the segment. Ensure that all other segment configurations are complete before manually preempting VLAN load balancing. When you enter the **rep preempt delay segment** command, a confirmation message appears before the command is executed because preemption can cause network disruption.

Ш

#### **Procedure**

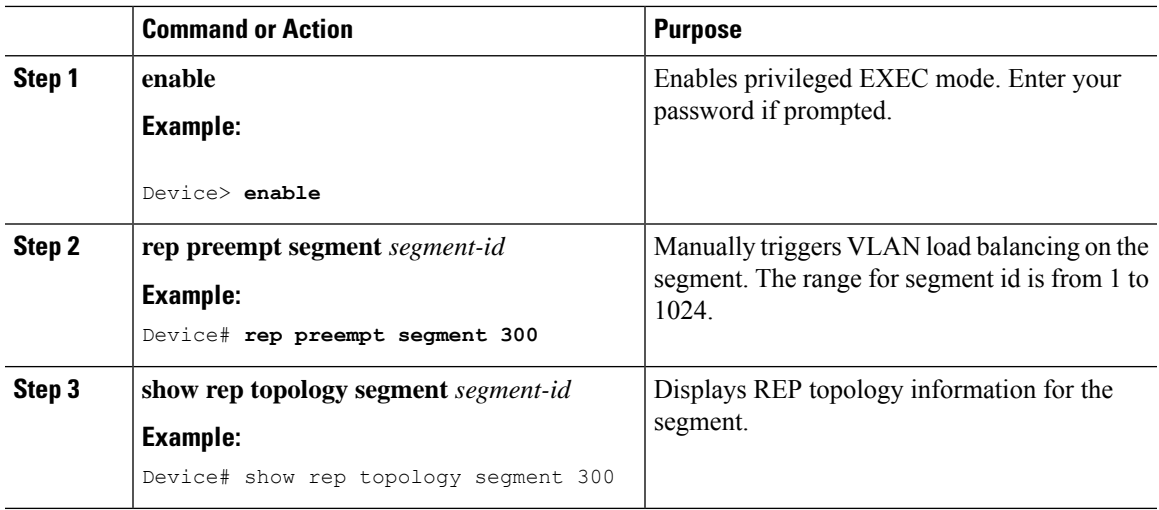

## <span id="page-10-0"></span>**Configuration Examples for FlexLink+**

The following sections provide examples for configuring FlexLink+.

### **Example: Configuring the Active Port for FlexLink+**

This example shows how to configure the active port for FlexLink+.

```
Device# interface Port-channel2
Device(config-if)# switchport trunk allowed vlan 20-23,40,41
Device(config-if)# switchport mode trunk
Device(config-f)# rep segment 1023 edge no-neighbor primary
```
### **Example: Configuring the Standby Port for FlexLink+**

This example shows how to configure the standby port for FlexLink+.

```
Device# interface Port-channel7
Device(config-if)# switchport trunk allowed vlan 20-23,40,41
Device(config-if)# switchport mode trunk
Device(config-f)# rep segment 1023 edge no-neighbor preferred
```
### **Example: Configuring VLAN Load Balancing for FlexLink+**

The following example shows VLAN load balancing configured on a FlexLink+ interface. VLANs 1-50 are blocked on the active port and VLANs 51-100 are blocked on the standby port.

```
Device(config)# interface gigabitethernet2/0/8
Device(config-if)# switchport mode trunk
Device(confg-if)# rep segment 300 edge no-neighbor primary
Device(config-if)# rep block port 2 vlan 1-50
Device(confif-if)# exit
Device(config)# interface gigabitethernet2/0/6
 Device(config-if)# switchport mode trunk
```
Device(config-if)# **rep segment 300 edge no-neighbor** Device(config-if)# **end**

### **Example: Configuring Propogation of FlexLink+ Topology Change Messages**

The following example shows how to configure the propogation of FlexLink+ topology change messages to the next tier devices.

```
Device(config)# interface gigabitethernet2/0/8
Device(config-if)# switchport mode trunk
Device(confg-if)# rep segment 300 edge no-neighbor primary
Device(config-if)# rep stcn stp
Device(config-if)# rep block port 2 vlan 1-50
Device(confif-if)# exit
Device(config)# interface gigabitethernet2/0/6
Device(config-if)# switchport mode trunk
Device(config-if)# rep segment 300 edge no-neighbor
Device(config-if)# rep stcn stp
Device(config-if)# end
```
## <span id="page-11-0"></span>**Feature History for FlexLink+**

This table provides release and related information for features explained in this module.

These features are available on all releases subsequent to the one they were introduced in, unless noted otherwise.

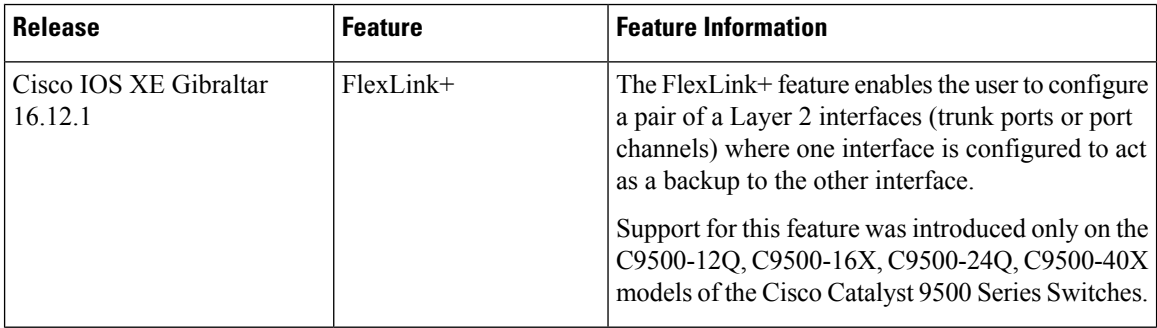

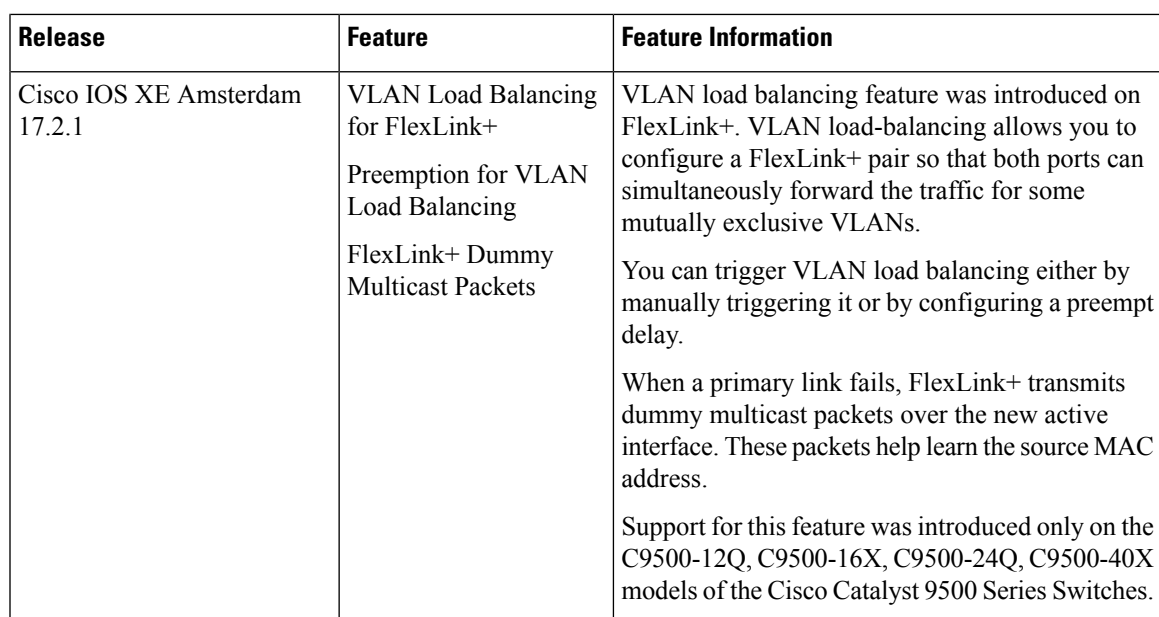

Use Cisco Feature Navigator to find information about platform and software image support. To access Cisco Feature Navigator, go to [http://www.cisco.com/go/cfn.](http://www.cisco.com/go/cfn)

 $\mathbf I$